## **2.1. Зөвлөл, хороо бүртгэх**

Зөвлөл, хороо бүртгэх үйлдлийг дараах дарааллаар хийнэ. **Үүнд:**

- 1. **Зөвлөл, хороо** ерөнхий цэсийг сонгоно.
- 2. Зөвлөл, хороо дэд хэсгээс **жагсаалт**ийг сонгоно.
- 3. Цонхны баруун дээд хэсэгт байрлах **Комисс/ Хороо нэмэх** товчийг дарна.
- 4. Зөвлөл, хороо нэмэх цонхны мэдээллийг оруулаад **хадгалах** товч дарна.

Салбар бүрэлдэхүүн сургууль нэмэх үйлдлийн дэлгэрэнгүй тайлбар:

1. **Зөвлөл, хороо** ерөнхий цэсийг сонгоно.

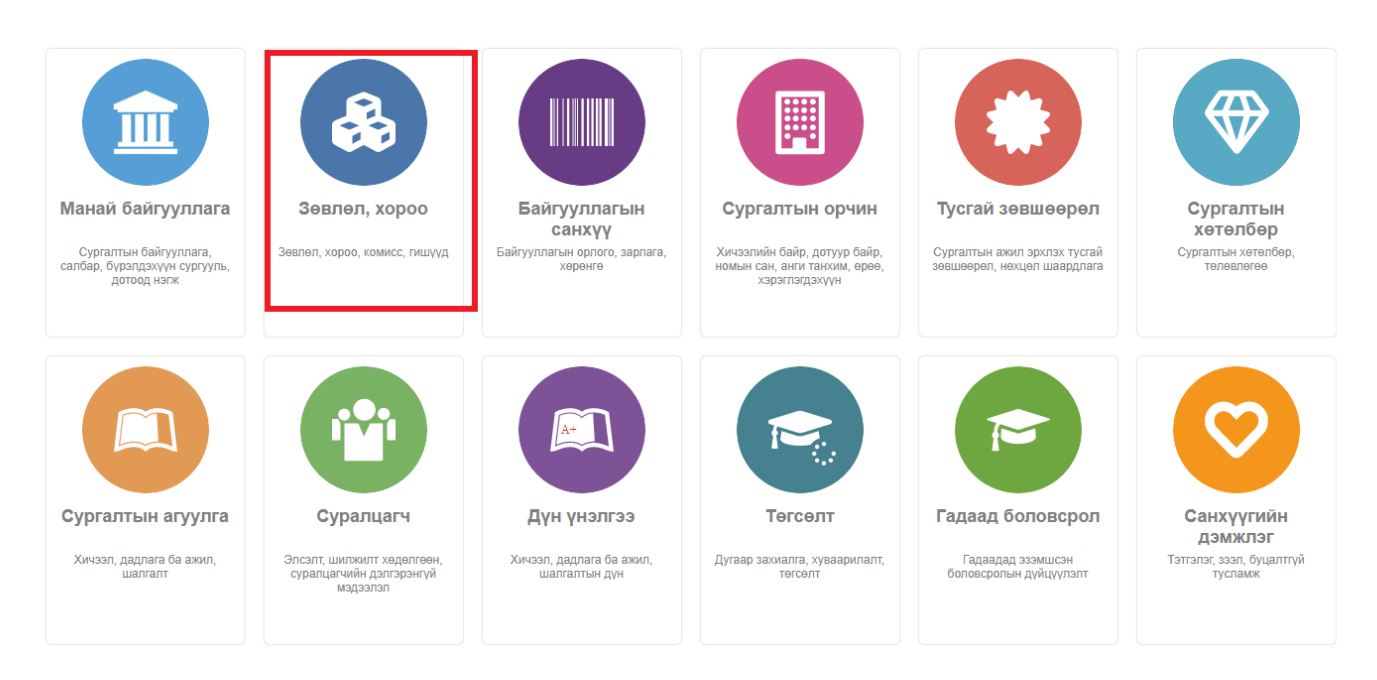

## 2. Зөвлөл, хороо дэд хэсгээс **жагсаалт**ийг сонгоно.

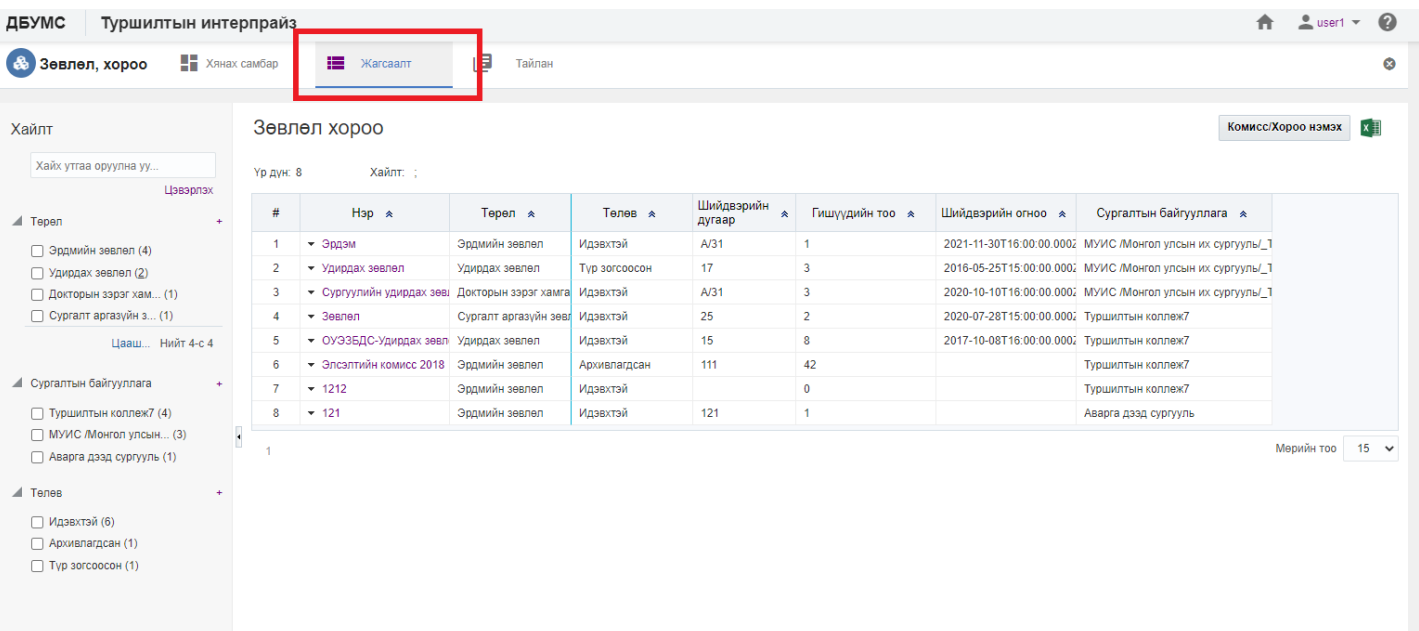

3. Цонхны баруун дээд хэсэгт байрлах **Комисс/ Хороо нэмэх** товчийг дарна.

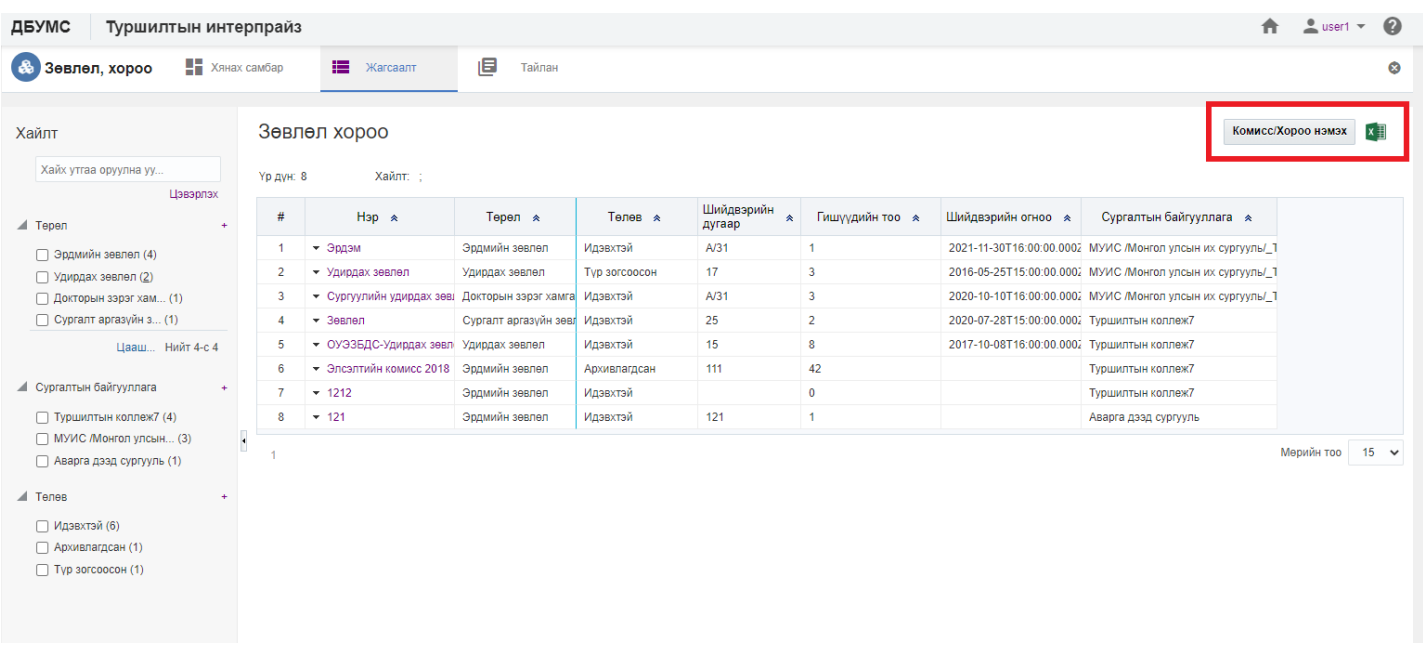

## 4. Зөвлөл, хороо нэмэх цонхны мэдээллийг оруулаад **хадгалах** товч дарна.

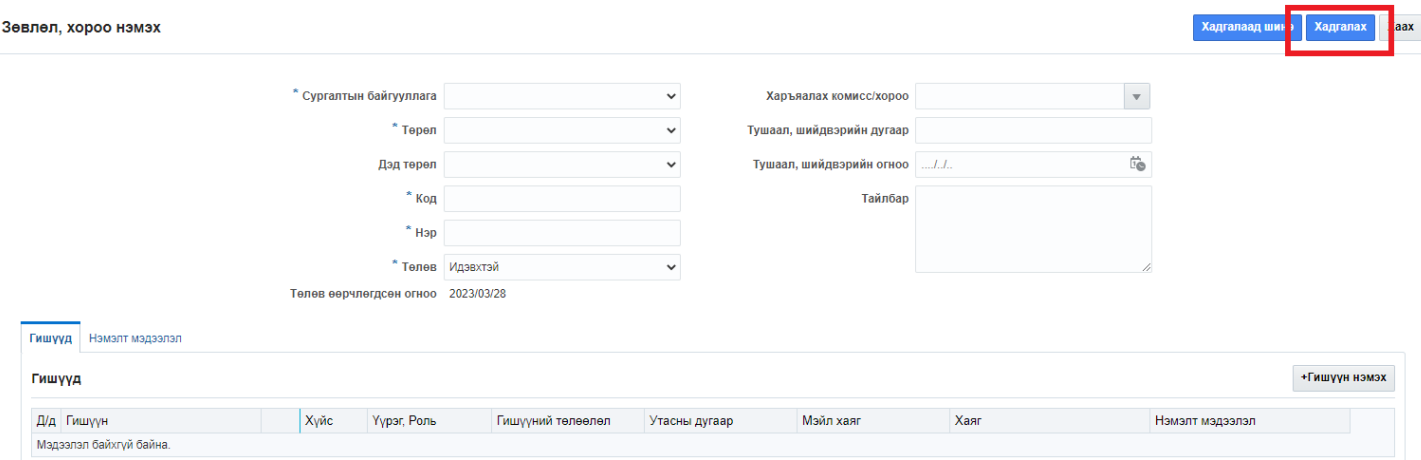